# COMUNICADO PEDAGÓGICO

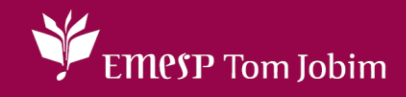

## **CONTROLE E REGISTROS ACADÊMICOS – COMUNICADO 102/2023 – 05 DE MAIO CARTEIRINHA DIGITAL DA EMESP TOM JOBIM - FOTO DO(A) ALUNO(A) NO ALUNO@NET - PORTAL DO(A) ALUNO(A)**

#### **PREZADOS(AS) ALUNOS(AS) E FAMILIARES,**

Informamos aos(às) alunos(as) matriculados(as) em 2023 que a EMESP Tom Jobim disponibilizará a carteirinha digital para acesso no portal do(a) aluno(a) - aluno@net.

### **ITEM 1: Para o(a) aluno(a) que já preencheu o requerimento para atualização da foto no aluno@net, consulte sua carteirinha em:**

Clique no ícone **Acadêmico** e depois em **Carteirinha de estudante digital**:

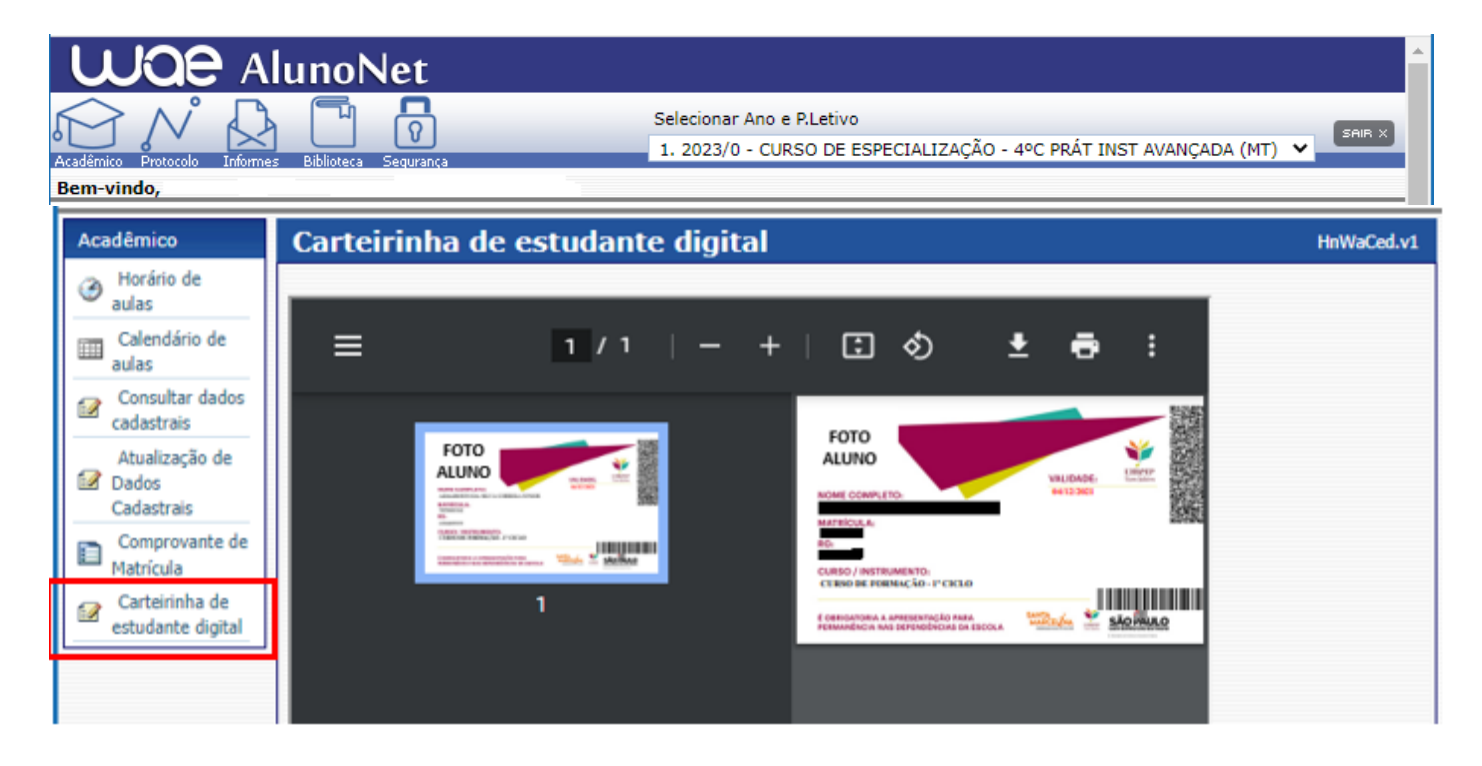

**ITEM 2: Para o(a) aluno(a) que ainda não preencheu o requerimento para atualização da foto, segue passo a passo:**

- Acessar o Portal do Aluno Aluno@Net, menu **Protocolo**, o mesmo utilizado para solicitações de requerimentos, e escolher a nova opção disponível de requerimento: **ATUALIZAR FOTO DA CARTEIRINHA DIGITAL EMESP**. Preencher todos os dados solicitados e anexar a foto desejada conforme telas indicadas.
- $\checkmark$  A foto enviada será validada pelo Departamento de Controle e Registros Acadêmicos.

EMPSP Tom Jobim

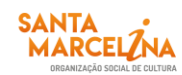

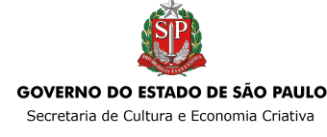

 $\checkmark$  Orientamos que a foto já esteja salva em seu computador ou celular. Posteriormente, clique no botão anexar e depois em escolher arquivo. Por último, clique em gravar. Para uma melhor imagem estejam em formato JPEG ou JPG, deverá estar de frente, com seu rosto em primeiro plano, como exemplo de foto 3x4, seja tirada contra um fundo branco e uma boa iluminação fará toda a diferença. Sendo assim, solicitamos que não usem acessórios que atrapalhem a identificação do rosto como óculos de sol, bonés, chapéus, máscaras, dentre outros. Sorria, isso faz diferença.

#### **Visualização das telas de acesso ao sistema:**

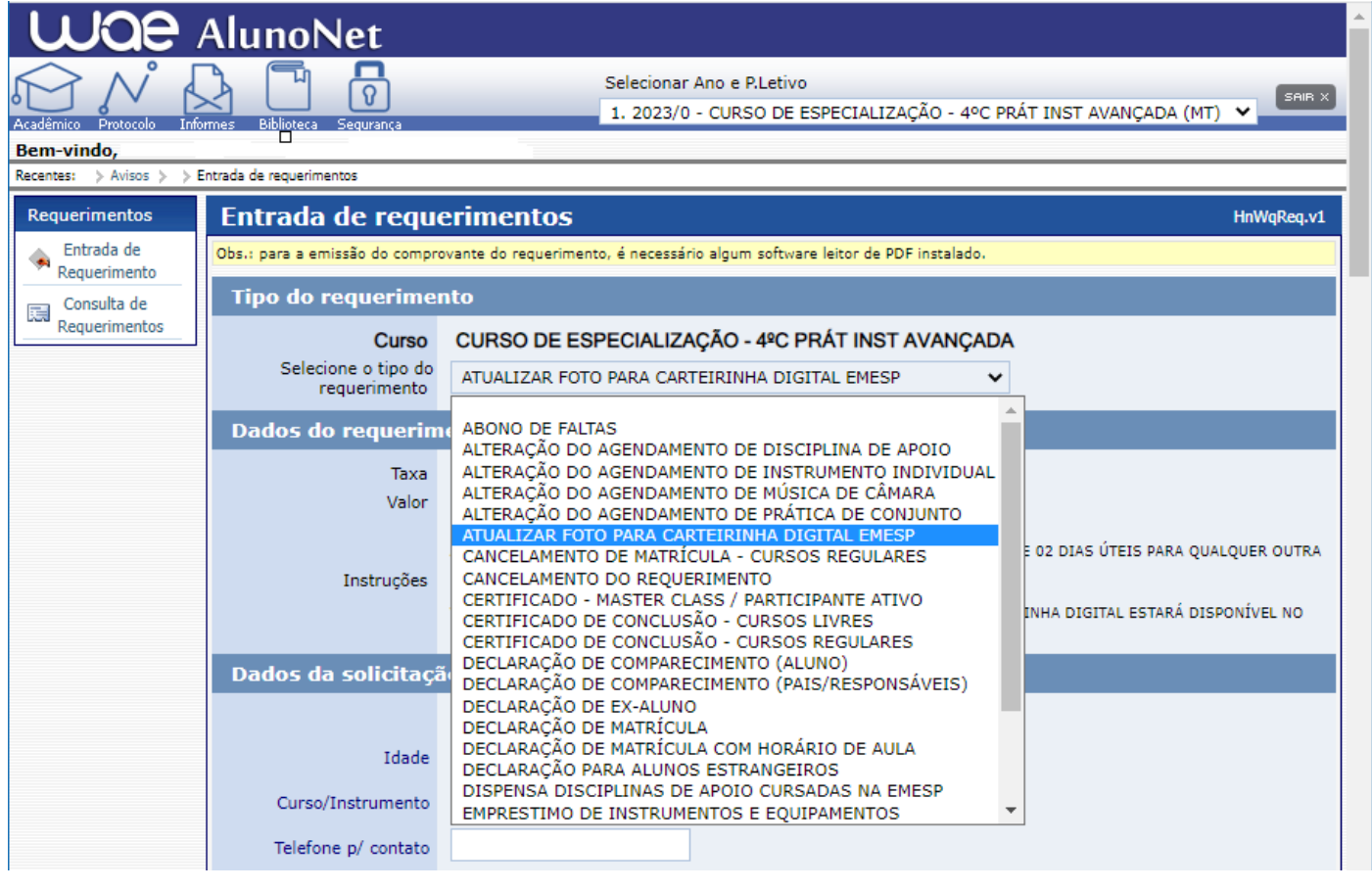

 $\checkmark$  Preencher os dados solicitados e clicar em  $\Box$  Continuar

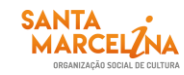

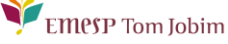

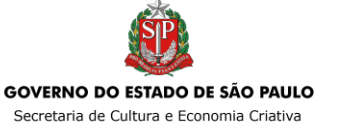

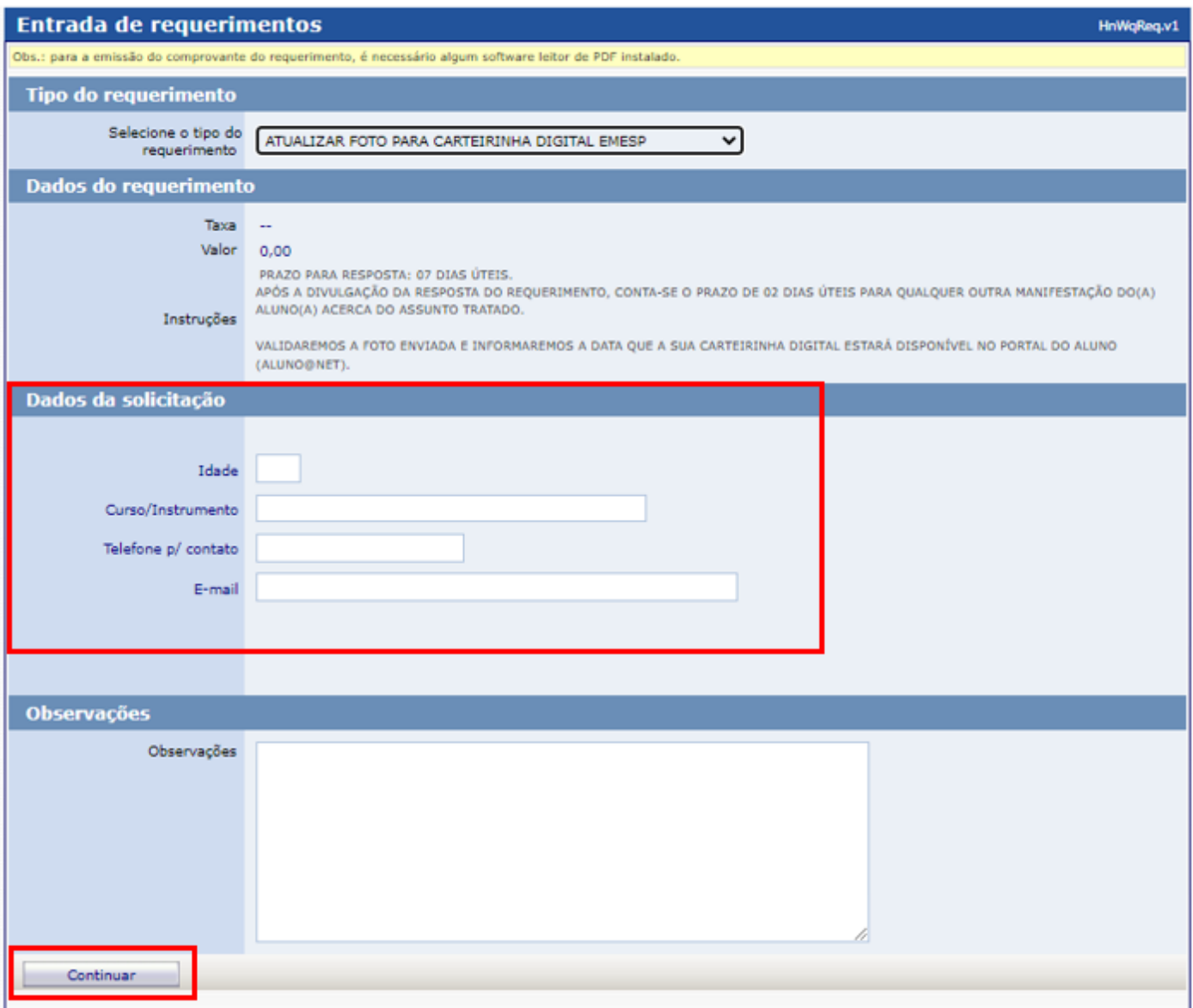

 $\checkmark$  Antes de anexar a foto escolhida no sistema, orientamos que a foto já esteja salva em seu computador ou celular. Posteriormente disponibilize no portal do(a) aluno(a), clicando no botão **Anexar** e depois em **Escolher arquivo**. Por último, clique em **Gravar**:

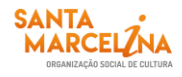

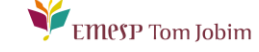

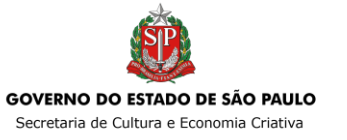

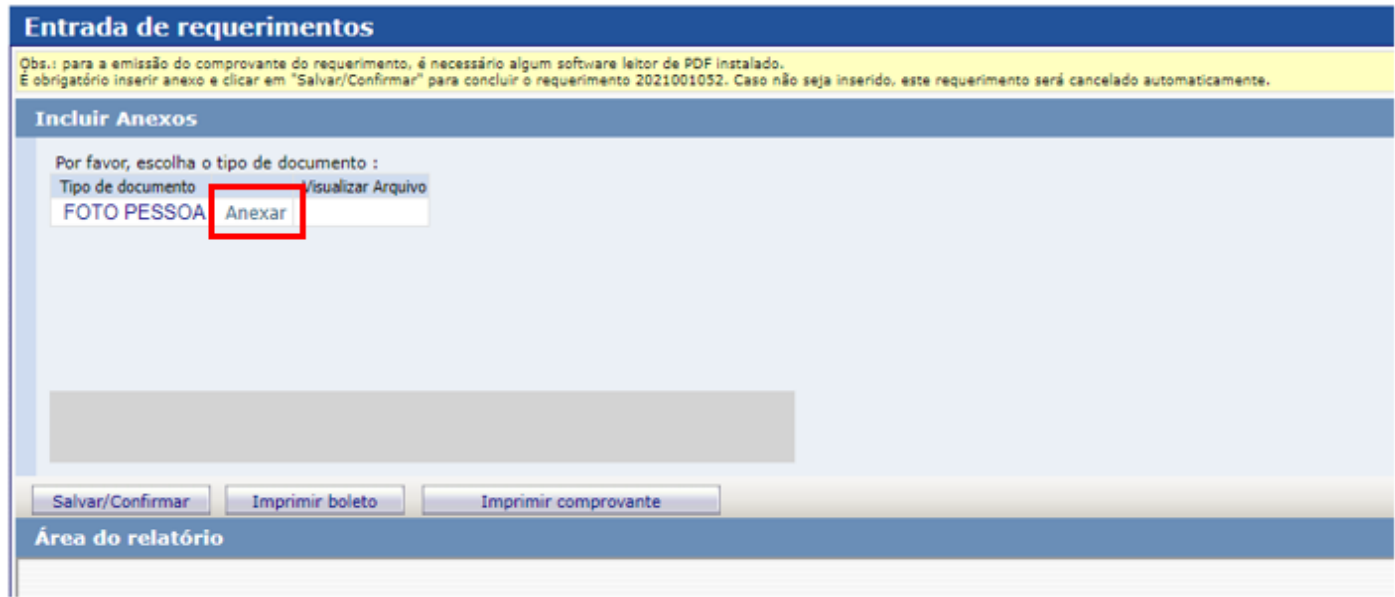

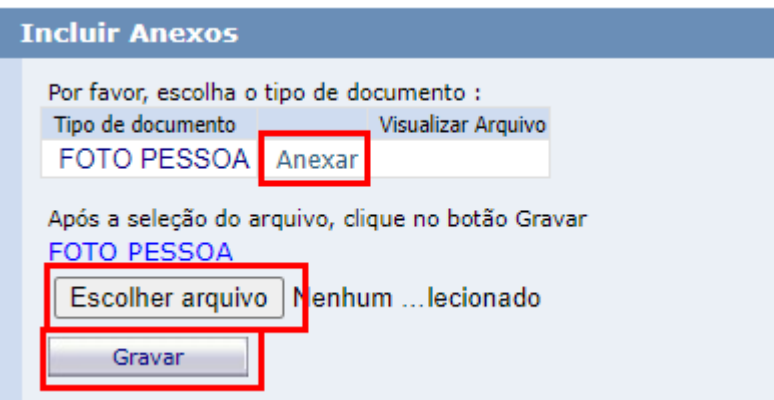

Após gravar o arquivo com a sua foto, clique **Salvar/Confirmar**.

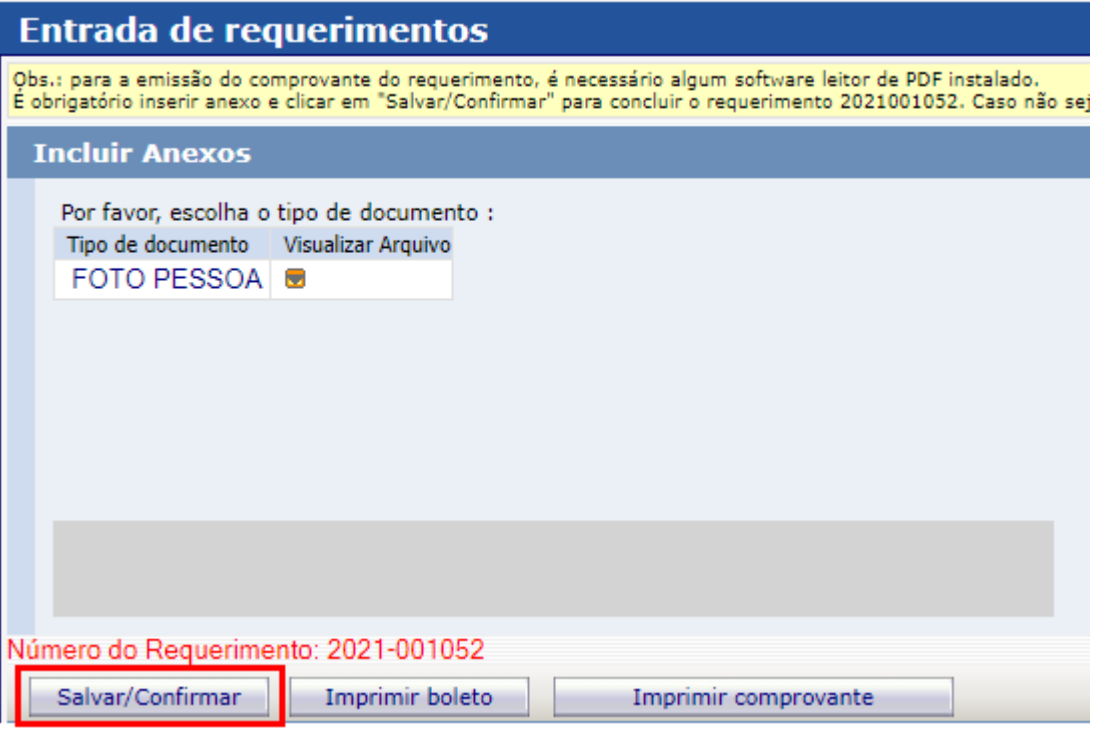

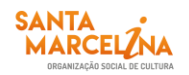

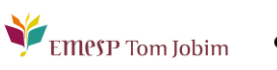

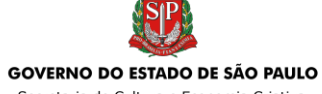

 $\checkmark$  O seu requerimento será gerado e enviado para análise. Após validação da foto recebida, sua carteirinha estará disponível no portal do(a) aluno(a) no item Carteirinha Digital.

Caso tenha qualquer dúvida, por favor, entre em contato com o Departamento de Controle e Registros Acadêmicos para que possamos ajudá-lo (a) da melhor maneira possível.

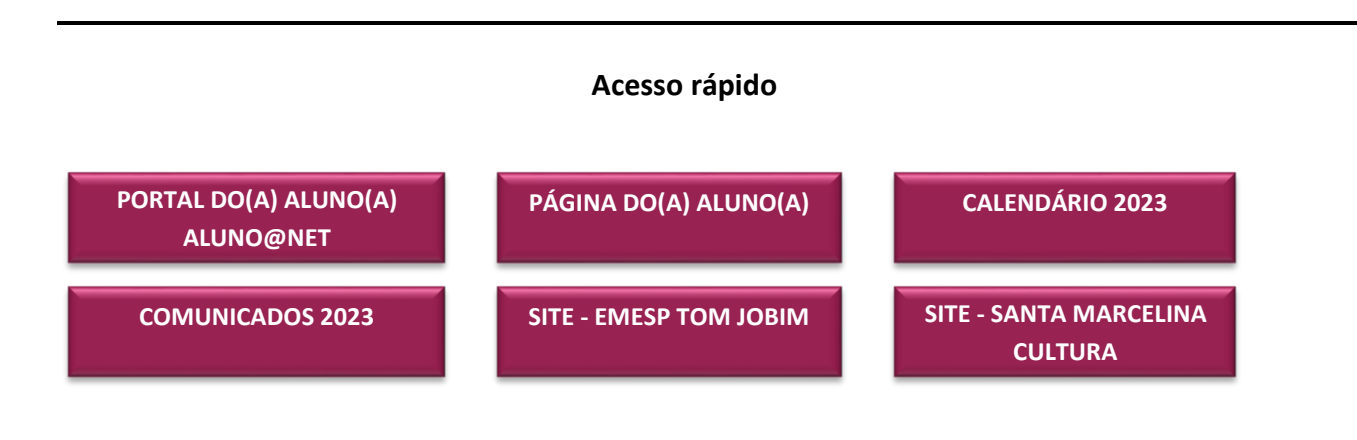

**CONTATOS:**  (11) 3221-0750 / (11) 3585-9889 secretaria.aluno@emesp.org.br

**DATA DO ENVIO:** 05/05/2023 *Atenciosamente,* **Equipe Pedagógica da EMESP Tom Jobim**

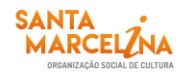

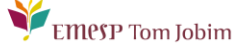

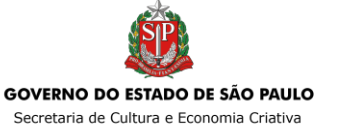